# **Getting Started with the 4800 Power Control Series**

#### **Corporate Headquarters**

MRV Communications, Inc. Corporate Center 20415 Nordhoff Street Chatsworth, CA 91311 Tel: 818-773-0900 Fax: 818-773-0906 <www.mrv.com>(Internet)

#### **MRV Americas Service and Support**

295 Foster Street Littleton, MA 01460 Tel: 800-435-7997 Tel: +011 978-952-4888 (Outside U.S.) Email: service@mrv.com

#### **MRV America Sales**

295 Foster Street Littleton, MA 01460 Tel: 800-338-5316 (U.S.) Email: sales@mrv.com

#### **MRV International Sales**

Business Park Moerfelden Waldeckerstrasse 13 64546 Moerfelden-Walldorf **Germany** Tel: (49) 6105/2070 Fax: (49) 6105/207-100 Email: sales@mrv.com

**451-0335A** 

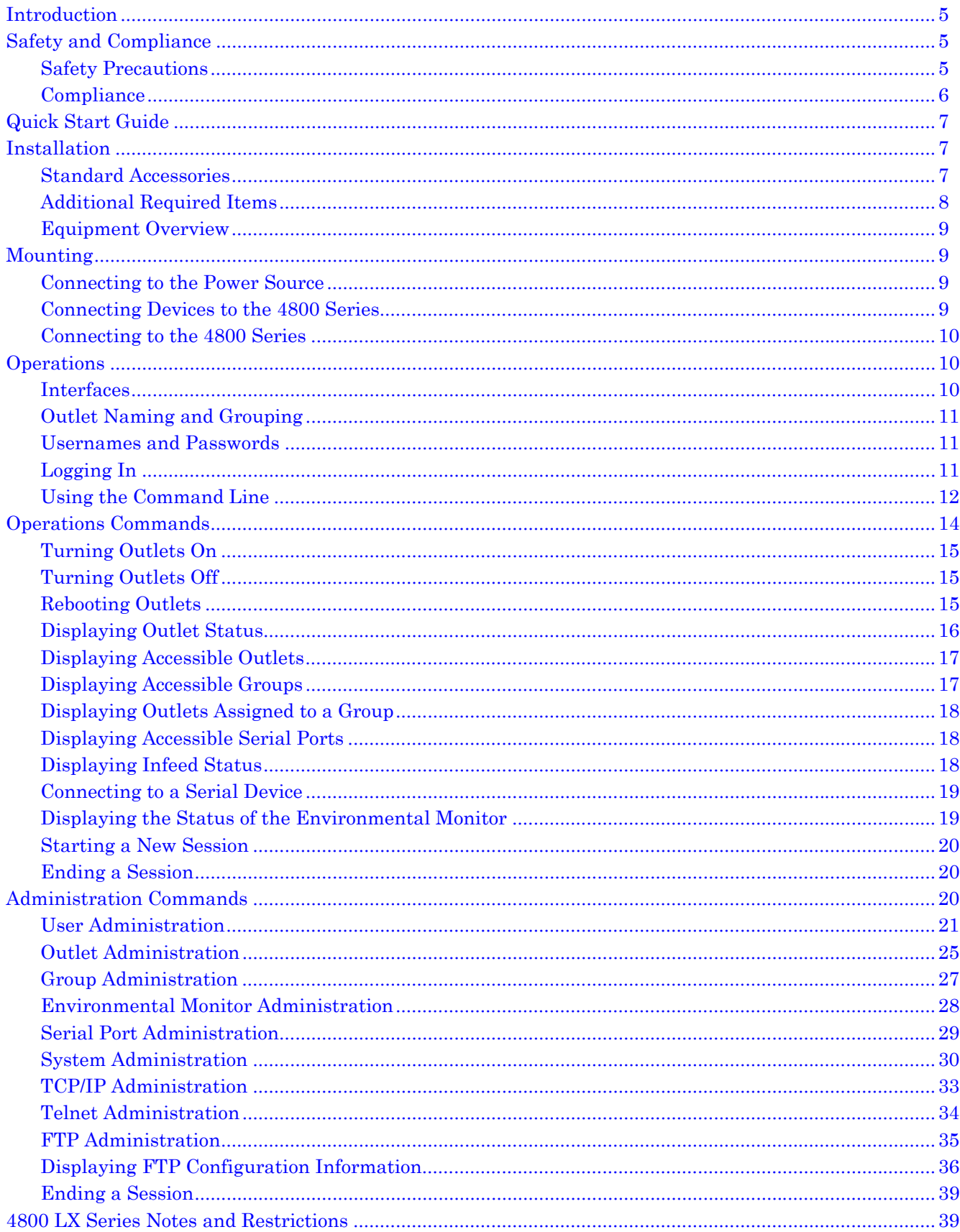

#### **Contents**

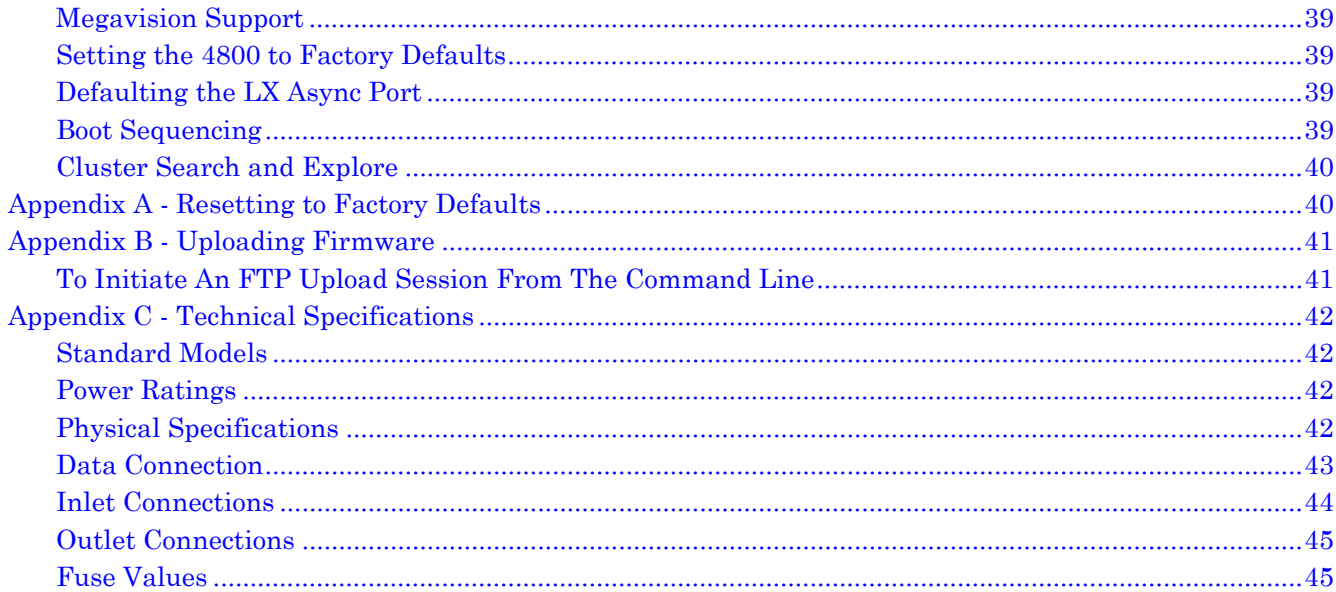

# <span id="page-3-0"></span>**Introduction**

The MRV Communications Inc. 4800 Series family of products provides easy, practical, and secure solutions for power distribution, power management and load-measurement for remote internetworking equipment and branch AC circuits.

The **In-Reach 4800 Power Control Series** continues to support the elimination of unnecessary trips to remote locations by allowing remote control of the power on/off status for distant critical equipment, minimizing the impact of locked-up devices on mission-critical networks.

# **Safety and Compliance**

# **Safety Precautions**

This section contains important safety and regulatory information that should be reviewed before installing and using the 4800 Series. For input and output current ratings, see "Ratings" in Technical Specifications.

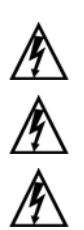

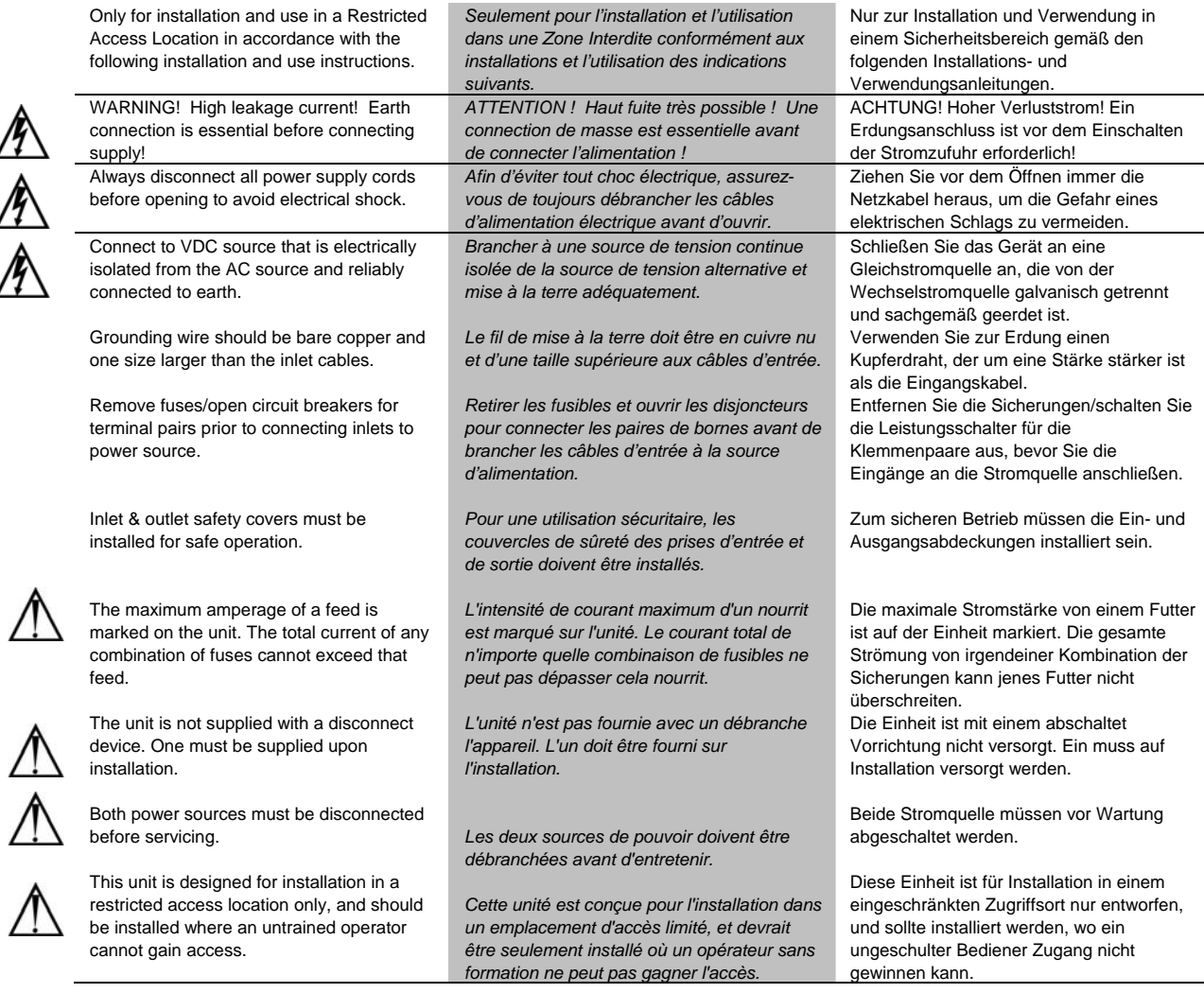

# <span id="page-4-0"></span>**Compliance**

Units have been safety tested/certified to the following standards: USA and Canada to UL 60950:2003 and CAN/CSA 22.2 No. 60950-1-03, European Union to EN60950-1:2001.

## **USA Notification**

Warning: Changes or modifications to these units not expressly approved by the party responsible for compliance could void the user's authority to operate the equipment under FCC rules.

Note: This equipment has been tested and found to comply with the limits for a Class A digital device, pursuant to Part 15 of the FCC Rules. These limits are designed to provide reasonable protection against harmful interference when the equipment is operated in a commercial environment. This equipment generates, uses and can radiate radio frequency energy and, if not installed and used in accordance with the instruction manual, may cause harmful interference to radio communications. Operation of this equipment in a residential area is likely to cause harmful interference in which case the user will be required to correct the interference at his own expense.

## **Canadian Notification**

This Class A digital apparatus complies with all requirements of the Canadian Interference-Causing Equipment Regulations.

Cet appareil numérique de la classe A respecte toutes les exigencies du Règlement sur le matériel brouilleur du Canada.

## **European Union Notification**

Products with the CE Marking comply with both the EMC Directive (89/336/EEC) and the Low Voltage Directive (73/23/EEC) issued by the Commission of the European Community.

Compliance with these directives implies conformity to the following European Norms:

- EN55022 Electromagnetic Interference
- EN55024 Electromagnetic Immunity
- EN60950 Product Safety
- EN61000-3 Harmonics and FlickerJapanese Notification

#### <span id="page-5-0"></span>**Japanese Notification**

この装置は、情報処理装置等電波障害自主規制協議会 (VCCI)の基準 に基づくクラスA情報技術装置です。この装置を家庭環境で使用すると電波 妨害を引き起こすことがあります。この場合には使用者が適切な対策を講ず るよう要求されることがあります。

## **EXPORT NOTICE**

MRV models contain 128-bit encryption software. Export of this product is restricted under U.S. law. Information is available from the U.S. Department of Commerce, Bureau of Export Administration at www.bxa.doc.gov.

# **Quick Start Guide**

The following instructions will help you quickly install and configure your 4800 Series for use on your network. For detailed information on each step, go to the page number listed to the right.

## **For your network security, MRV Communications strongly recommends the changing of all predefined passwords for Network Access Device access prior to attachment to your network.**

NOTE: When you are configuring the 4800 Series through the LX Series, you must first connect the 4800 Series to the LX-Series with a serial cable.

The following instructions will help you quickly install and configure your XLS for use in your data center equipment cabinet. For detailed information on each step, go to the page number listed to the right.

- Mounting (page 9)
- Connecting to the Power Source (page 9)
- Connecting Devices to the 4800 Series (page 9)
- Connect to the 4800 Series (page 10)
- Operations (page 10)
- Usernames and Passwords (page 11)
- Creating a User Account (page 21)
- Creating a Location Description (page 30)

# **Installation**

Before installing your 4800 Series, refer to the following lists to ensure that you have all the items shipped with the unit as well as all other items required for proper installation.

## **Standard Accessories**

- Mounting bracket hardware: two mounting brackets and four screws
- RJ45 to RJ45 crossover cable
- <span id="page-6-0"></span>• RJ45 to DB9F serial port adapter (for connection to standard DB9M DTE serial port)
- DB9F to DB25M modem cable

## **Additional Required Items**

- Separate power input cord(s)
- Flathead and Phillip screwdrivers
- 10mm socket wrench or nut-drive
- Screws, washers and nuts to attach the 4800 to your rack

## **WARNING**

The auxiliary Port on the 4870-XLS-4 model is permanently charged. You can disable it by using the 5A auxiliary circuit breaker.

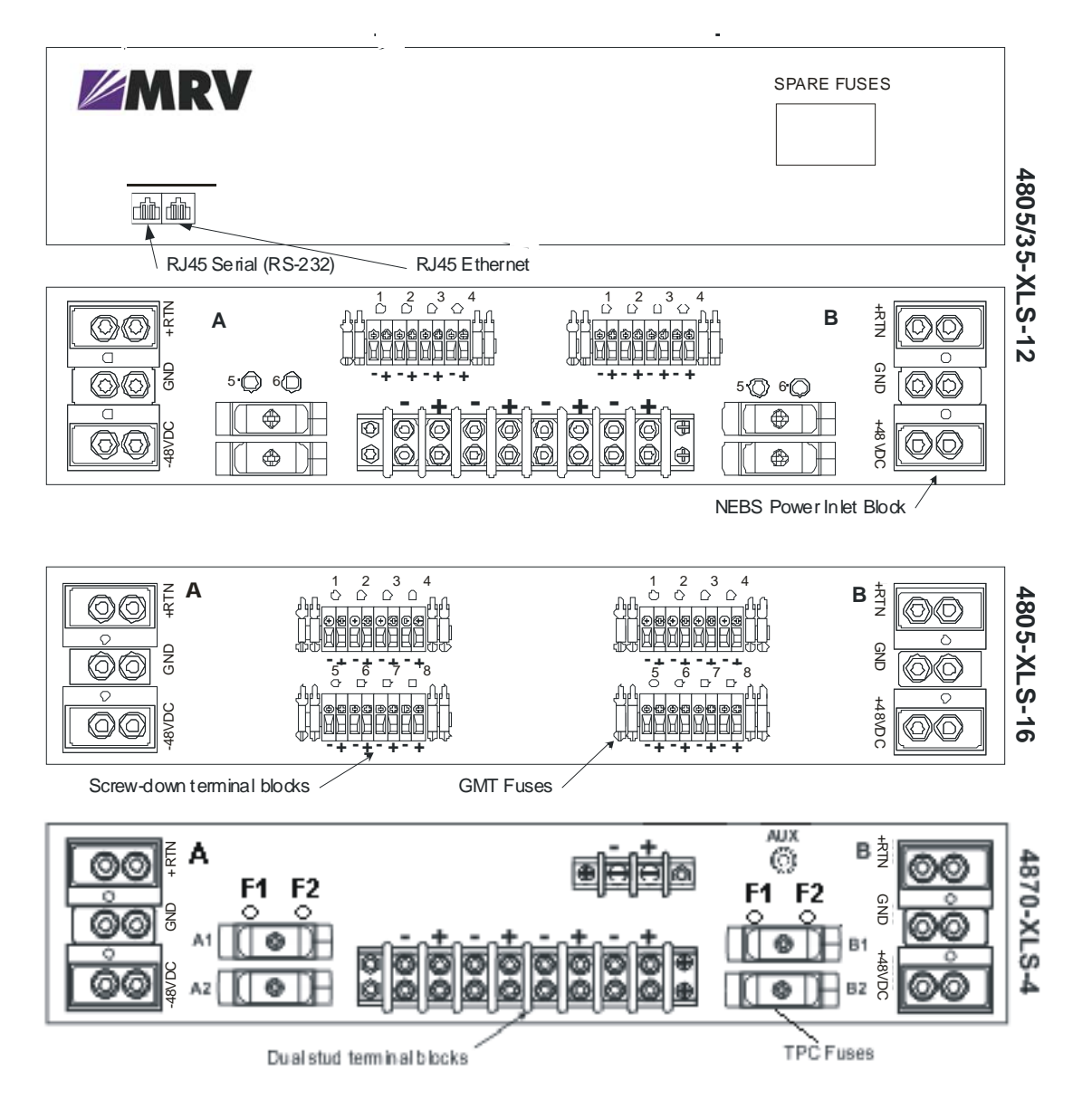

**Figure 1 - 4800 Series Views** 

## <span id="page-7-0"></span>**Equipment Overview**

A number is printed above each terminal pair. These numbers may be used in commands that require an outlet name. The power inlet connects to the electrical power source.

# **Mounting**

- 1. Select the appropriate bracket mounting points for proper mounting depth within the rack.
- 2. Attach the brackets to these mounting points with two screws for each bracket.
- 3. Install the enclosure into your rack, using the slots in each bracket. The slots allow about  $\frac{1}{4}$ inch of horizontal adaptability to align with the mounting holes of your rack.

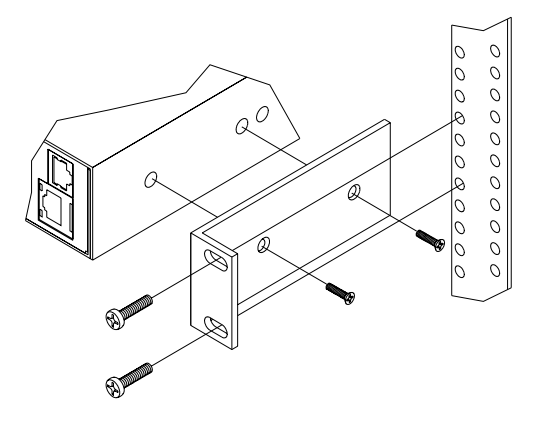

**Figure 3 – Rack-Mounting the 4800 Series** 

# **Connecting to the Power Source**

- NOTE: Reverse polarity will damage the Remote Power Manager. Verify proper polarity before connecting to a power source.
- 1. Verify power source polarity and remove the fuses/open circuit breakers for all outlet terminal pairs.
- 2. Attach the appropriate input power cable(s) for your installation's operating voltage.
- 3. Attach the opposite end of the power cable(s) to the power source.

## **IMPORTANT**

The 4800 contains the fuses needed to operate, but no spare fuses are included with the unit. You can store spare fuses in space provided on the rear of the unit. Refer to the "Fuse Values" section for further information on fuses.

# **Connecting Devices to the 4800 Series**

- 1. Keep the device's on/off switch in the off position until after it is plugged into the outlet.
- 2. Connect devices to the XLS terminal pairs.

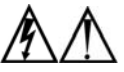

Always disconnect both power supply cords before opening to avoid electrical shock.

Afin d'éviter les chocs électriques, débranchez les cables électrique avant d'ouvrir.

Immer beiden Netzleitungen auskuppeln vor den Aufmachen um elektrischen Schlag zu vermeiden.

## <span id="page-8-0"></span>**Connecting to the 4800 Series**

The 4800 Series is equipped with a single RJ45 RS-232 serial port for attachment to a PC or networked terminal server using the supplied RJ45 to RJ45 crossover cable and RJ45 to DB9F serial port adapter as required. See the Technical Specifications for more information on the RS-232 serial port.

#### **IMPORTANT**

You may use the RJ45 to RJ45 crossover cable supplied with the unit. If you want to make your own crossover cable, refer to the Technical Specifications appendix at the rear of this manual for the required specifications.

# **Operations**

## **IMPORTANT**

The remaining pages in this manual up to Appendix A are relevant to you if you are configuring and managing the 4800 Series via the native CLI. However, if you are configuring and managing the 4800 Series via the LX-Series unit, refer to the *LX-Series Commands Reference Guide* for further information.

If your 4800 Series unit is to be managed via an LX-4000 Series unit, refer to the *LX Commands Reference Guide* for details on the appropriate commands. Refer to the Power Control chapter of the *LX-Series Configuration Guide* for Power Management commands when the 4800 Power Control series unit is connected to an LX unit.

## **Interfaces**

Two management methods are available to control the 4800 Series products:

1. Telnet or SSH to the serial port connected to the 4800 and manage the product with a CLI session native to the device. Use this management method when the 4800 is connected to the In-Reach IR series of products.

NOTE: Refer to *Getting Started with the 4800 Power Control Series* when the 4800 Power Control Series unit is connected to an IR-8000/9000 unit.

- 2. Manage the 4800 using the CLI commands found on the LX series products. Power commands on the LX are available to control the 4800 when the serial port connecting the 4800 is configured to 'Power Master'.
	- NOTE: Refer to the Power Control chapter of the *LX-Series Configuration Guide* for Power Management commands when the 4800 Power Control series unit is connected to an LX unit.

The balance of this guide details how to configure and monitor the 4800 Series with Telnet/SSH or direct connectivity.

## <span id="page-9-0"></span>**Outlet Naming and Grouping**

For commands requiring an outlet name, you may specify it in one of two ways: a predefined absolute name or a descriptive name assigned by an administrator.

Absolute names are specified by a period (.) followed by a tower letter and outlet number.

Outlets may also be included in one or more named groups of outlets, enabling you to issue a command that affects all outlets in a named group.

#### **Usernames and Passwords**

The XLS has one predefined administrative user account (**username/password: admn/admn**) and supports a maximum of 128 defined user accounts

NOTE: For security, MRV Communications recommends changing the passwords for the predefined usernames. See "Changing a Password" for more information about changing passwords.

An additional 57 users may be added.

By default, only the Admn user can perform administrative operations such as adding/deleting usernames and command privileges, changing passwords, and displaying port and user information. The Admn user may also view the status of all 4800 Series ports, and control power to all ports.

The administrator may grant administrative privileges to another user with the Admnp command. This command may also be used to remove administrative privileges previously granted. This feature allows the 4800 Series to have more than one administrator-level user.

Additional usernames must contain from 1-16 characters; spaces are not allowed. A username is not case sensitive. Passwords may contain up to 16 characters, and are case sensitive. The administrator may change a password with the Set User Password command. See "Administration Commands" in this chapter for more information about commands that create and manage usernames.

NOTE: For security, when a password is typed, either blanks or asterisks appear on the screen instead of the typed password characters.

## **Logging In**

Logging into the 4800 Series directly requires the use of a terminal or terminal emulation software. The terminal or emulation software must be configured to support ANSI or VT100, a supported data rate (300, 1200, 2400, 4800, 9600, 19200, or 38400 BPS)- 8 data bits-no parity-one stop bit and Device Ready output signal (DTR or DSR).

To log in directly to the 4800:

1. Press **Enter** twice. The following appears, where **x.x** is the firmware version:

```
MRV Comm LX-Series LX-4800 Version x.x
```
Username:

2. At the Username: prompt, enter a valid username and press **Enter**.

If you do not enter a valid username within 60 seconds, the session ends with the message:

<span id="page-10-0"></span>Your time is up. Try again later Session ended.

3. At the Password: prompt, enter a valid password and press **Enter**.

If you do not enter a valid password within 60 seconds, the session ends with the message:

Your time is up. Try again later Session ended.

If you enter an invalid password, the following message appears:

Username/Password entered is NOT valid Username:

You are given three attempts to enter a valid username and password combination. If all three fail, the session ends with the message:

Username/Password entered is NOT valid Check your Username/Password and try again later Session ended.

When you enter a valid username and password, the 4800 command prompt  $(LX: )$  appears. If a location identifier was defined, it will be displayed before the LX: prompt.

## **Using the Command Line**

You may enter commands in uppercase, lowercase or using a combination. You must enter all command characters correctly; there are no command abbreviations. The Admn user can issue any command. Other usernames may be granted access to some or all commands.

An administrator may lock one or more ports. When a port is locked, its on/off state cannot be changed (by general or added users) from the command line until the administrator unlocks the port

The command line supports two types of commands: operations and administration. In most cases, you must have administrative privileges to use the administration commands. The following tables list and briefly describe each command.

# **Command Description**  On Turns one or more outlets on Off Turns one or more outlets off Reboot Reboots one or more outlets Status Displays the on/off status of one or more outlets Istat Displays the status of the infeeds Connect Connects to a serial port Envmon Displays the status of the integrated Environmental Monitor Login Ends the current session and brings up the Username: prompt

#### **Operations Command Summary**

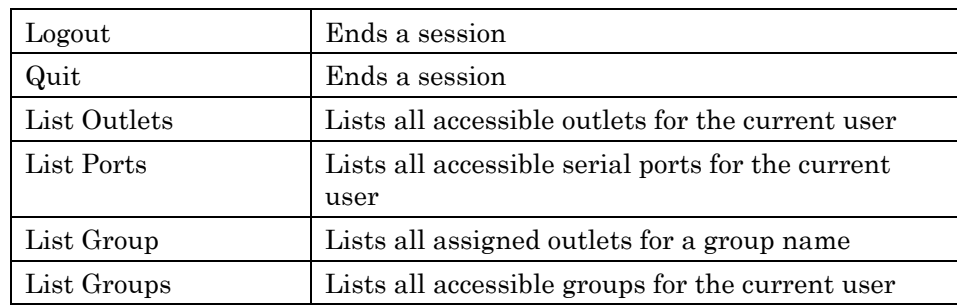

# **Administrative Command Summary**

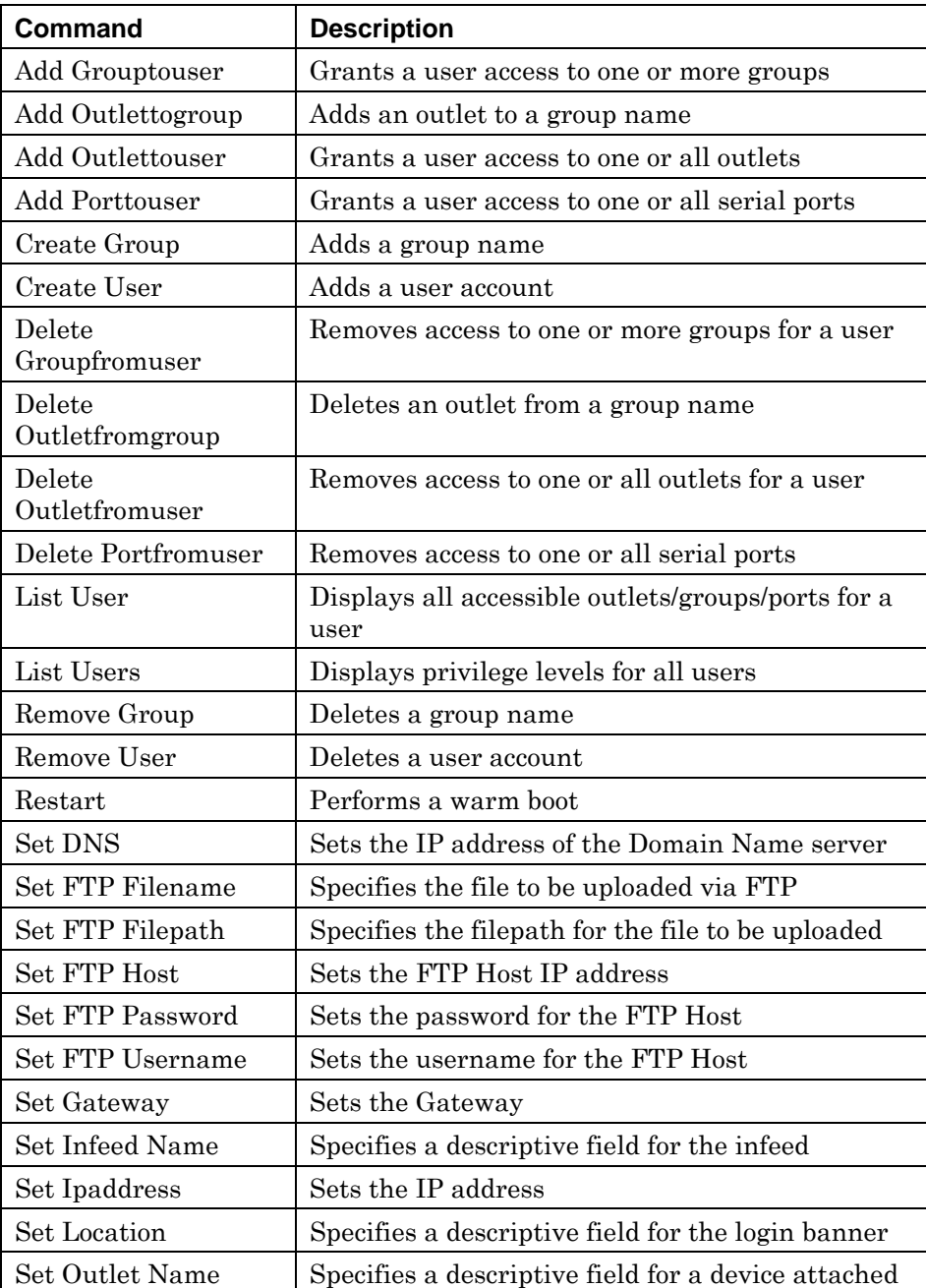

<span id="page-12-0"></span>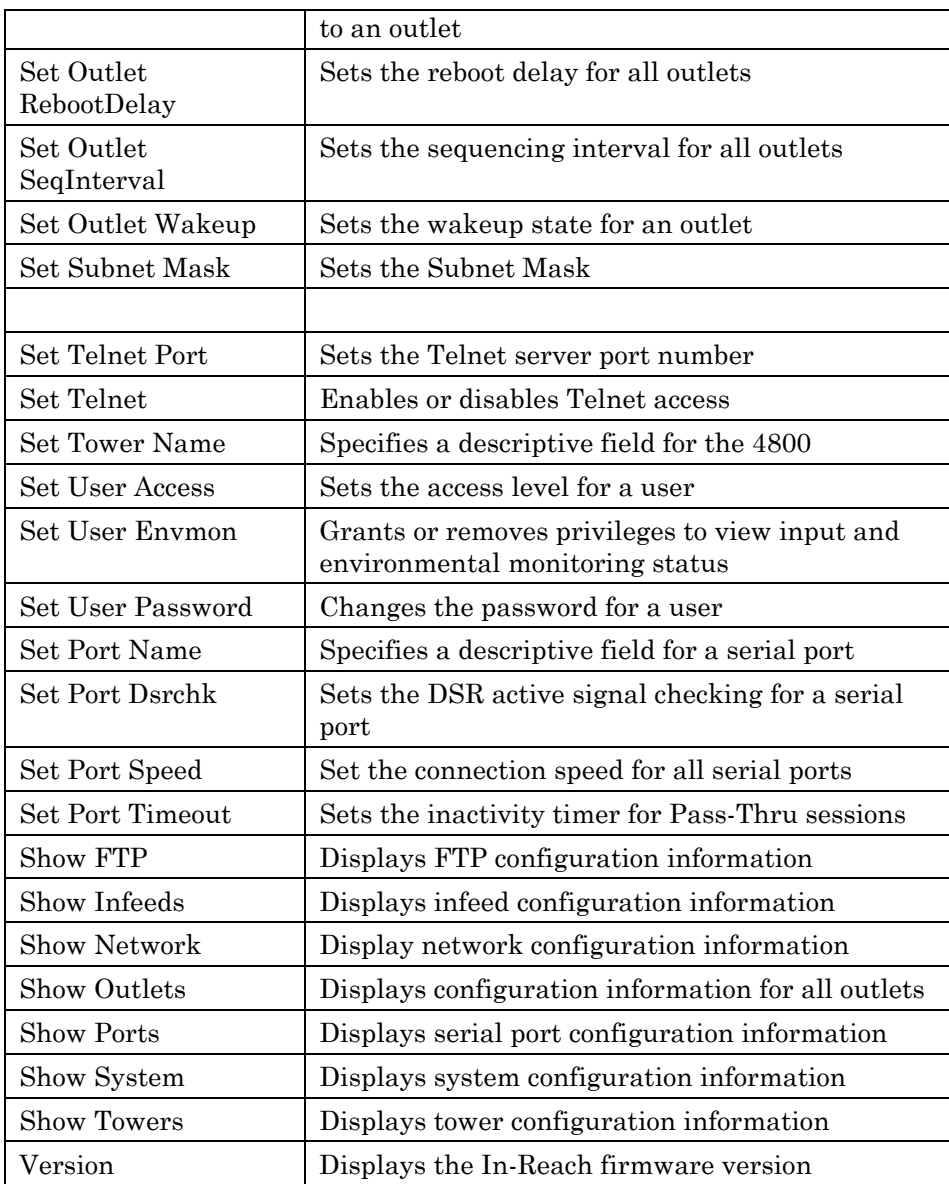

To display the names of commands that you may execute:

At the command prompt, press **Enter**. A list of valid commands for your username appears.

# **Operations Commands**

Operations commands manage 4800 Series outlet states and provide information about the environment.

For most operations commands that affect port states, you may specify multiple port names on one command line, separated by a space or a comma, to a maximum of 50 characters.

NOTE: Users must be granted access to affect any change in port state.

## <span id="page-13-0"></span>**Turning Outlets On**

The On command turns on one or more outlets. When the command completes, a display indicates the number of outlets that were turned on and the number of outlets that are locked in their current state.

To turn an outlet on:

At the LX: prompt, type on and press **Enter**.

 $-or$ 

Type on, followed by a group name, and press **Enter**.

-or -

Type on all and press **Enter**.

#### *Examples*

The following command turns the second outlet on, using the outlet's absolute name:

LX: on .aa2<Enter>

The following command turns on all the outlets in the group named ops\_srv:

LX: on ops\_srv<Enter>

#### **Turning Outlets Off**

The Off command turns off one or more outlets. When the command completes, a display indicates the number of outlets that were turned off and the outlets that are locked in their current state.

To turn outlets off:

At the LX: prompt, type off, followed by one outlet, and press Enter.

-or -

Type off, followed by a group name, and press **Enter**.

-or -

Type off all and press **Enter.**

#### *Examples*

The following command turns off the outlet named FileServer 1:

LX: off Fileserver 1<Enter>

The following command turns off all outlets:

LX: off all<Enter>

#### **Rebooting Outlets**

The Reboot command reboots one or more outlets. This operation turns the outlet(s) off, delays for a period of time and then turns the outlet(s) on. The delay interval is 15 seconds by default, or the minimum-off time, whichever is greater.

When the command completes, a display indicates the number of outlets that were rebooted and the outlets that are locked in their current state.

<span id="page-14-0"></span>If you plan to reboot a large number of outlets simultaneously by specifying all outlets or a group name that is assigned to many outlets, it may be beneficial to set staggered minimum-off time values among the outlets. This enables you to avoid an excessive in-rush of current and possible circuit overload.

To reboot one or more outlets:

At the LX: prompt, type reboot, followed by one outlet, and press **Enter**.

-or -

Type reboot, followed by a group name, and press **Enter**.

-or -

Type reboot all and press **Enter**.

#### *Examples*

The following command reboots the outlets in the group named ServerGroup\_1:

LX: reboot ServerGroup 1<Enter>

The following command reboots all the outlets in the group named ops\_srv:

LX: reboot ops srv<Enter>

The following command reboots all outlets:

LX: reboot all<Enter>

#### **Displaying Outlet Status**

The Status command displays the on/off status of one or more outlets. For additional usernames, the command displays the status of only those outlets for which the username has power control access.

The display includes the outlet absolute and descriptive names, the Outlet State reported to the 4800 by the outlet and the current Control State being applied by the 4800. If you do not specify any parameter with this command, the status of all outlets is displayed.

NOTE: If the user has access to more than 16 total outlets, the Status command will display the first 16 outlets with a prompt to view the remaining outlets.

To display on/off status of one or more outlets:

At the LX: prompt, type status, followed by one outlet, and press **Enter**.

 $-or$  -

Type status, followed by a group name, and press **Enter**.

 $-or$  -

Type status all and press **Enter**.

 $-or -$ 

Type status and press **Enter**.

#### *Examples*

The following command displays the on/off status of the outlet named FileServer\_1:

<span id="page-15-0"></span>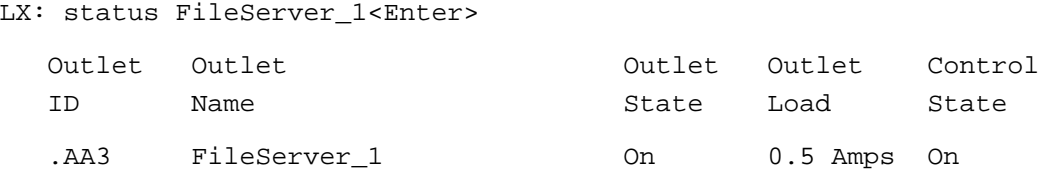

The following command displays the on/off status of all accessible outlets:

```
LX: status<Enter>
```
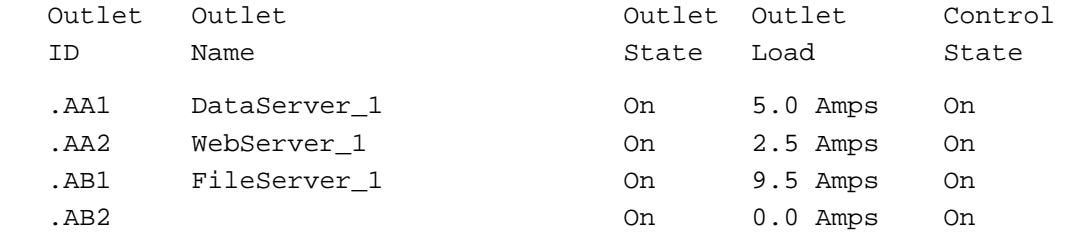

The following command displays the on/off status for outlets in the group ServerGroup\_1:

```
LX: status ServerGroup_1<Enter>
```
Group: ServerGroup\_1

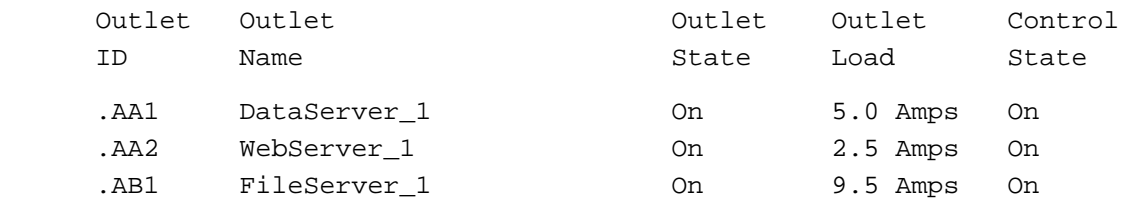

## **Displaying Accessible Outlets**

The List Outlets command displays accessible outlets for the current user. The display includes the absolute and descriptive name of all outlets assigned to the current user.

To display accessible outlets:

At the LX: prompt, type **list outlets** and press **Enter**.

#### *Example*

The following command displays all accessible outlets for the current user:

```
LX: list outlets<Enter> 
   Outlet Outlet 
   ID Name 
   .AA1 DataServer 1
    .AA2 WebServer_1
```
#### **Displaying Accessible Groups**

The List Groups command displays accessible groups for the current user.

To display accessible groups:

At the LX: prompt, type **list groups** and press **Enter**.

#### <span id="page-16-0"></span>*Example*

The follow command displays all accessible groups for the current user:

```
LX: list groups<Enter>
```
Groups:

 ServerGroup\_1 RouterGroup\_1

## **Displaying Outlets Assigned to a Group**

The List Group command displays outlets assigned to the specified group name.

To display outlets assigned to a group:

At the LX: prompt, type **list group**, followed by the group name and press **Enter**.

#### *Example*

The follow command displays the outlets assigned to the group ServerGroup\_1:

LX: list group ServerGroup\_1<Enter>

Group: ServerGroup\_1

 Outlet Outlet ID Name .AA1 DataServer 1 .AA2 WebServer\_1 .AB1 FileServer\_1

## **Displaying Accessible Serial Ports**

The List Ports command displays accessible serial ports for the current user.

To display accessible serial ports:

At the LX: prompt, type **list ports** and press **Enter**.

#### *Example*

The follow command displays all accessible serial ports for the current user:

LX: list ports<Enter> Port Port ID Name Console Console

## **Displaying Infeed Status**

The Istat or Iload command displays the status of one or more infeed.

This display includes the infeed absolute and descriptive names and the Input Status reported to the In-Reach by the infeed.

<span id="page-17-0"></span>To display status of one or more infeeds:

Type **istat** and press **Enter**, or

Type **iload** and press **Enter**.

#### *Examples*

The following command displays the infeed status:

LX: istat

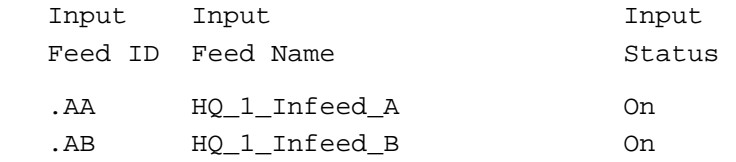

## **Connecting to a Serial Device**

The Connect command allows Pass-Thru serial connection to devices attached to the standard serial port (Console) or a Pass-Thru port.

To connect to a serial device:

At the LX: prompt, type **connect**, followed by the serial port name and press **Enter**.

#### *Examples*

To disconnect from a serial device:

Type **!\*break** and press **Enter**.

#### **Displaying the Status of the Environmental Monitor**

NOTE: This feature is not supported on the 4800 model.

The Envmon command displays the status of the integrated Environmental Monitor.

By default, only administrative user accounts are allowed access to the Envmon command. An administrator may use the Set User Envmon command to enable and disable access for other user accounts.

To display the status of the Environmental Monitor:

At the LX: prompt, type **envmon** and press **Enter**.

## *Example*

The following command displays the status of the Environmental Monitor.

LX: envmon<Enter>

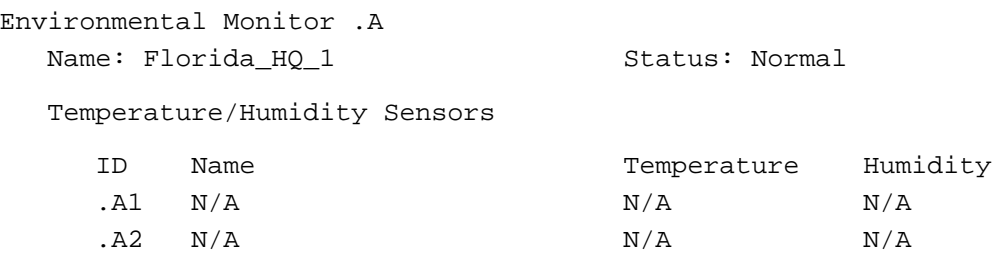

## <span id="page-18-0"></span>**Starting a New Session**

The Login command activates the Username: prompt. The current session ends, allowing a user to log in and start a new session under a different username.

To start a new session:

At the LX: prompt, type login and press **Enter**. The Username: prompt appears.

## **Ending a Session**

The Quit command ends a session. You may also end the current session and immediately start a new one with the Login command. A session ends automatically when no activity is detected for five minutes, or upon loss of connection to the 4800 Series.

To end a session:

At the LX: prompt, type quit and press **Enter**.

# **Administration Commands**

Administration commands include the Add, Del, List, and Set commands, plus the Admnp command. Some of these commands manage usernames and their privileges.

Administration commands may only be issued by a user with administrative privileges, such as the predefined Admn user or another user who has been granted administrative privileges with the Admnp command.

To display a list of available Add commands:

At the LX: prompt, type add and press **Enter**.

The following display appears:

ADD commands are: OUTLETTOUSER OUTLETTOGROUP GROUPTOUSER PORTTOUSER

To display a list of available Del commands:

At the LX: prompt, type delete and press **Enter**.

The following display appears:

```
DEL commands are: 
OUTLETFROMUSER OUTLETFROMGROUP GROUPFROMUSER PORTFROMUSER
```
To display a list of available List commands:

At the LX: prompt, type list and press **Enter**.

The following display appears:

LIST commands are: USER USERS PORTS GROUP GROUPS OUTLETS

To display a list of available Set commands:

At the LX: prompt, type set and press **Enter**.

<span id="page-19-0"></span>The following display appears:

```
SET commands are: 
IPADDRESS SUBNET GATEWAY LOCATION TOWER INFEED OUTLET ENVMON PORT USER FTP 
TELNET OEMINFO OPTION SCPAUTH
```
## **User Administration**

#### **Creating a User Account**

The Create User command creates a user account with the specified username and password. See *Usernames and Passwords* in this chapter for more information.

To create a user account:

At the LX: prompt, type **create user**, optionally followed by a 1-16 character username (Spaces are not allowed, and usernames are not case sensitive). Press **Enter**.

At the Password: prompt, type a password of up to 16 alphanumeric and other typeable characters (ASCII 32 to 126 decimal). Passwords are case sensitive. Press **Enter**. To specify no password, press **Enter** at the prompt.

At the Verify Password: prompt, retype the password. Press **Enter**. To verify no password, press **Enter** at the prompt.

#### *Example*

The following command creates the user account JaneDoe:

```
LX: create user JaneDoe<Enter> 
Password: <Enter> 
Verify New Password: <Enter>
```
For security, password characters are not displayed.

## **Removing a User Account**

The Remove User command removes a user account.

NOTE: You may remove the predefined user account Admn only if another user account has been granted administrative privileges using the Set User Admnpriv command.

To remove a user account:

At the LX: prompt, type **remove user**, optionally followed by a username. Press **Enter**.

## **Changing a Password**

The Set User Password command changes a user's password. For security, when you type a password, the characters are not displayed on the screen.

To change a password:

At the LX: prompt, type **set user password**, followed by a username and press **Enter**.

At the Password: prompt, type the new password and press **Enter**. Passwords may contain up to 16 characters, and spaces are not allowed. To specify no password, press **Enter** at the prompt.

At the Verify Password: prompt, retype the new password and press Enter. To verify no password, press **Enter** at the prompt.

#### *Examples*

The following command changes the password for the user JohnDoe:

```
LX: set user password johndoe<Enter> 
    Password: <Enter> 
    Verify Password: <Enter>
```
The following command blanks the password for the user JaneDoe:

```
LX: set user password<Enter> 
    Username: janedoe<Enter> 
    Password: <Enter> 
    Verify Password: <Enter>
```
## **Setting User Access Level Privileges**

The Set User Access command sets the access level privileges for a user. The 4800 has four defined access privilege levels; Admin, User, OnOnly and ViewOnly. For more information on user access levels, see *Displaying the Access Privilege Levels.*

The administrator may also grant administrative privileges to other user accounts allowing the In-Reach to have more than one administrative-level user.

NOTE: You cannot remove administrative privileges from the Admn user unless another user has already been given administrative access level privileges created.

To set the access level privilege for a user:

At the LX: prompt, type **set user access**, followed by **admin** or **user,** optionally followed by a username and press **Enter**.

#### *Examples*

The following command sets the user access level for JohnDoe to Admin:

LX: set user access admn johndoe<Enter>

The following command sets the user access level for JaneDoe to User:

LX: set user access user janedoe<Enter>

#### **Granting And Removing Input Load Viewing Privileges**

The Set User Envmon command grants or removes input load viewing privileges to/from a general or view-only user.

To grant or remove input load viewing privileges for a user:

At the LX: prompt, type **set user envmon** followed by **on** or **off**, optionally followed by a username and press **Enter**.

#### *Example*

The following command grants input load privileges to the user JohnDoe:

LX: set user envmon on johndoe<Enter>

## **Displaying The Access Privilege Levels**

The List Users command displays all defined users with their access privilege level.

To display user access privilege levels:

At the LX: prompt, type **list users** and press **Enter**.

#### *Example*

The following command displays all users with their access privilege level:

LX: list users<Enter>

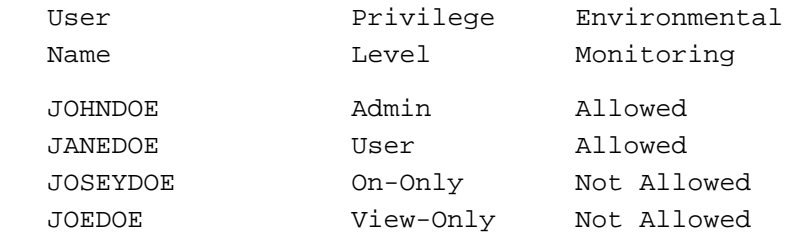

## **Adding Outlet Access To A User**

The Add OutletToUser command grants a user access to one or all outlets. To grant access for more than one outlet, but not all outlets, you must use multiple Add OutletToUser commands.

To grant outlet access to a user:

At the LX: prompt, type **add outlettouser**, optionally followed by an outlet name and a username. Press **Enter**, or

Type **add outlettouser all**, followed by a username and press **Enter**.

#### *Examples*

The following commands grant the user JaneDoe access to outlets A1 and Webserver\_1:

```
LX:add outlettouser .aa1 janedoe<Enter> 
LX:add outlettouser WebServer_1 janedoe<Enter>
```
## **Deleting Outlet Access For A User**

The Delete OutletFromUser command removes a user's access to one or all outlets. You cannot remove access to any outlet for an administrative level user.

To delete outlet access for a user:

At the LX: prompt, type **delete outletfromuser**, optionally followed by an outlet name and a username. Press **Enter**, or

Type **delete outletfromuser all**, followed by a username and press **Enter**.

## **Adding Group Access To A User**

The Add GroupToUser command grants a user access to a group. To grant access for more than one group, you must use multiple Add GroupToUser commands.

To grant group access to a user:

At the LX: prompt, type **add grouptouser**, optionally followed by a group name and a username. Press **Enter**.

#### *Examples*

The following commands grants to user JaneDoe access to the groups ServerGroup\_1 and ServerGroup 2:

LX:add GroupToUser ServerGroup\_1 janedoe<Enter> LX:add GroupToUser ServerGroup\_2 janedoe<Enter>

## **Deleting Group Access For A User**

The Delete GroupFromUser command removes a user's access to a group. You cannot remove access to any group for an administrative level user.

To delete group access for a user:

At the LX: prompt, type **delete GroupFromUser**, optionally followed by a group name and a username. Press **Enter**.

# **Adding Serial Port Access To A User**

The Add PortToUser command grants a user access to a serial port.

To grant serial port access to a user:

At the LX: prompt, type **add porttouser**, optionally followed by a Port name and a username. Press **Enter**.

## **Deleting Serial Port Access For A User**

The Delete PortFromUser command removes a user's access to a serial port. You cannot remove access to any serial port for an administrative level user.

To delete serial port access for a user:

At the LX: prompt, type **delete portfromuser**, optionally followed by a Port name and a username. Press **Enter**.

## **Displaying User Outlet, Group And Serial Port Access**

The List User command displays all accessible outlets, groups and serial ports for a user.

To display user outlet, group and serial port access:

At the LX: prompt, type **list user**, optionally followed by a username. Press **Enter**.

#### *Example*

The following command displays information about the user JaneDoe:

LX: list user janedoe<Enter>

```
 Username: JANEDOE 
    Outlet Outlet 
    ID Name 
    .AA1 DataServer_1 
    .AA2 WebServer_1 
   Groups: 
       ServerGroup_1 
       ServerGroup_2 
 More (Y/es N/o): Y 
   Ports: 
       Port Port 
       ID Name 
       Console Console
```
JaneDoe may access the following outlets, groups and serial ports: outlet A1 which has a descriptive name of DataServer 1, outlet B1 which has a descriptive name of WebServer 1, group ServerGroup\_1 group ServerGroup\_2.

# **Outlet Administration**

# **Setting The Sequencing Interval**

The Set Outlet SeqInterval commands sets the power on sequencing interval for all outlets.

To set the sequencing interval:

At the LX: prompt, type **set outlet seqinterval all**, followed by a value from 2 to 15 (in seconds) and press Enter.

# **Setting the Reboot Delay**

The Set Outlet RebootDelay commands sets the reboot delay for all outlets.

To set the sequencing interval:

At the LX: prompt, type **set outlet rebootdelay all**, followed by a value from 5 to 60 (in seconds) and press Enter.

# **Creating A Descriptive Outlet Name**

The Set Outlet Name command assigns a descriptive name to an outlet. You may use this name in commands that require an outlet name as an alternative to using the outlet's absolute name.

To create an outlet name:

At the LX: prompt, type **set outlet name**, followed by the absolute outlet name and a descriptive name of up to 24 alphanumeric and other typeable characters (ASCII 33 to 126 decimal - spaces are not allowed). Outlet names are not case sensitive. Press **Enter**.

## *Example*

The following command adds the descriptive name DataServer\_1 to outlet .aa1:

LX: set outlet name .aa1 DataServer\_1<Enter>

## **Setting The Outlet Wakeup State**

The Set Outlet Wakeup command set the default wakeup state for that outlet. In the event of a system-wide power loss, this state will be applied to the outlet when power is restored.

The wakeup state may be set to On, Off or Last. Upon restoration of system power; If set to On, the 4800 will apply power to that outlet. If set to Off, the 4800 will not apply power to that outlet. If set to Last, the 4800 will apply the last known power state.

To set the wakeup state:

At the LX: prompt, type **set outlet wakeup**, followed by **on**, **off** or **last** and the outlet name. Press **Enter**.

#### *Example*

The following command sets the wakeup state for outlet .a1 to off:

```
LX: set outlet wakeup off .aa1<Enter>
```
#### **Displaying Outlet Information**

The Show Outlets command displays information about all outlets. This information includes:

- Sequencing and reboot timer values
- Descriptive outlet name, if applicable
- Outlet wakeup state setting

To display outlet information:

At the LX: prompt, type **show outlets** and press **Enter**.

#### *Example*

The following command displays all outlet information:

LX: show outlets<Enter>

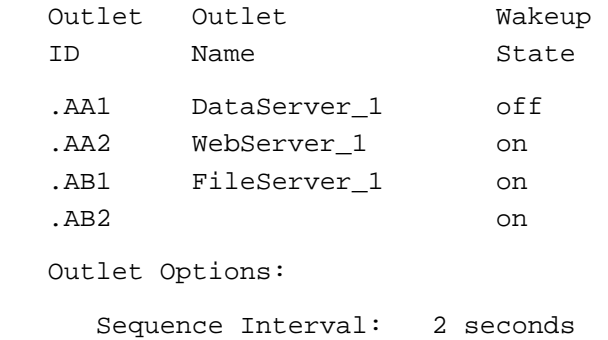

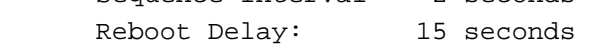

## <span id="page-25-0"></span>**Group Administration**

#### **Creating A Group Name**

The Create Group command creates a new group name.

To create a group name:

At the LX: prompt, type **create group**, optionally followed by a descriptive name of up to 24 alphanumeric and other typeable characters (ASCII 33 to 126 decimal - spaces are not allowed. Group names are not case sensitive). Press **Enter**.

#### *Example*

The following command creates group name ServerGroup\_1:

LX: create group ServerGroup 1<Enter>

## **Removing a Group Name**

The Remove Group command removes a group name.

To remove a group name:

At the LX: prompt, type **remove group**, optionally followed by a username. Press **Enter**.

#### *Example*

The following command removes group name ServerGroup\_1:

```
LX: remove group ServerGroup 1<Enter>
```
## **Adding An Outlet To A Group**

The Add OutletToGroup command adds an outlet to a group. To add more than one outlet, but not all outlets, you must use multiple Add OutletToGroup commands.

To add an outlet to a group:

At the LX: prompt, type **add outlettogroup**, optionally followed by an outlet name and group name. Press **Enter**, or

Type **add OutletToGroup**, followed by **all** and the group name. Press **Enter**.

#### *Examples*

The following commands uses absolute outlet names to add outlets .aa1 and .aa2 to group name ServerGroup\_1:

LX:add OutletToGroup .aa1 ServerGroup\_1<Enter> LX:add OutletToGroup .aa2 ServerGroup 1<Enter>

The following commands use the outlets' descriptive names to add outlets DataServer\_1 and WebServer 1 to group name ServerGroup 1:

LX:add OutletToGroup DataServer\_1 ServerGroup\_1<Enter> LX:add OutletToGroup WebServer\_1 ServerGroup\_1<Enter>

The following command add all outlets to group name ServerGroup\_1:

<span id="page-26-0"></span>LX: add OutletToGroup<Enter> Outletname: all<Enter> Groupname: ServerGroup\_1<Enter>

# **Deleting An Outlet From A Group**

The Delete OutletFromGroup command deletes an outlet from a group. To delete more than one outlet, but not all outlets, you must use multiple Delete OutletToGroup commands.

To delete an outlet from a group:

At the LX: prompt, type **delete outletfromgroup**, optionally followed by an outlet name and a group name. Press **Enter**, or

Type **delete outletfromgroup**, followed by **all** then the group name. Press **Enter**.

## **Environmental Monitor Administration**

## **Creating A Descriptive Environmental Monitor Name**

The Set Envmon Name command assigns a descriptive name to the integrated Environmental Monitor. This descriptive name is displayed when the Evnmon command is issued.

To create an Environmental Monitor name:

At the LX: prompt, type **set envmon name**, followed by the absolute Environmental Monitor name, then the descriptive name of up to 24 alphanumeric and other typeable characters (ASCII 33 to 126 decimal – spaces are not allowed). Press **Enter**.

#### *Example*

The following command adds the descriptive name Florida\_HQ\_1to the Environmental Monitor:

LX: set envmon name .a Florida\_HQ\_1<Enter>

## **Creating A Descriptive Temperature/Humidity Sensor Name**

The Set Envmon THS Name command assigns a descriptive name to a temperature/humidity sensor. This descriptive name is displayed when the Evnmon command is issued.

To create an temperature/humidity sensor name:

At the LX: prompt, type **set envmon ths name**, followed by the absolute name of the temperature/humidity sensor, then the descriptive name of up to 24 alphanumeric and other typeable characters (ASCII 33 to 126 decimal – spaces are not allowed). Press **Enter**.

#### *Example*

The following command adds the descriptive name T/H2\_Florida\_HQ\_1 to the second temperature/humidity sensor:

LX: set envmon ths name .a2 T/H2\_Florida\_HQ\_1<Enter>

## <span id="page-27-0"></span>**Serial Port Administration**

## **Creating A Descriptive Serial Port Name**

The Set Port Name command assigns a descriptive name to a serial port. You may use this name in commands that require a port name as an alternative to using the port's absolute name.

To create an port name:

At the LX: prompt, type **set port name**, followed by the absolute outlet name and a descriptive name of up to 24 alphanumeric and other typeable characters (ASCII 33 to 126 decimal - spaces are not allowed). Port names are not case sensitive. Press **Enter**.

#### *Example*

The following command adds the descriptive name Rack1 to Console port:

LX: set port name console Rack1<Enter>

#### **Setting The Serial Ports Data-Rate**

The Set Port Speed command sets the default data-rate for the serial port. Valid data-rates are 1200, 2400, 4800, 9600, 19200, 38400, 57600 and 115200.

To set the serial port data-rate:

At the LX: prompt, type **set port speed**, follow by the data-rate and press **Enter**.

#### *Example*

The following command sets the serial ports data-rate to 38400 BPS:

LX: set port speed 38400<Enter>

#### **Enabling Or Disabling Active Signal Checking For Serial Connections**

The Set Port Dsrchk command enables or disables active signal checking for serial connections to devices attached to any of the available serial ports.

To enable or disable active signal checking for serial connections:

At the LX: prompt, type **set port dsrchk**, followed by serial port name, **on** or **off,** and press **Enter**, or

Type **set port dsrchk all**, **on** or **off,** and press **Enter**.

#### *Examples*

The following command disables active signal checking for all serial ports:

LX: set port dsrchk all off<Enter>

## <span id="page-28-0"></span>**Setting The Serial Port Timeout Value**

The Set Port Timeout command is used to set the serial port inactivity timeout period. The timeout period defines the maximum period of inactivity before automatically closing the Pass-Thru session. The valid range for the period parameter is 0 to 5 (in minutes). The default period is 5.

NOTE: Setting the timeout to '0' disables the timer.

To set the serial port timeout value:

At the LX: prompt, type **set port timeout**, followed by a value from 0 to 5 (in minutes) and press **Enter.** 

## **Displaying Serial Port Information**

The Show Ports command displays information about all serial ports. This information includes:

- Serial port data rate
- Descriptive port name, if applicable
- DSR signal checking settings

To display serial port information:

At the LX: prompt, type **show ports** and press **Enter**.

#### *Example*

The following command displays all serial port information:

```
LX: show ports<Enter> 
    Serial Port Configuration 
      ALL Ports: 
         Baud Rate: 38400 Connection Timeout: 5 minutes 
      Console Port: 
         DSR Check: ON CLI: Enabled SCP: Enabled 
          Initializations: ON 
            Init String 1: AT 
            Init String 2: AT E0 Q1 S0=1 S2=64 S12=50 &C1 &D2 
            Attention String: @@@ 
            Hang-Up String: ATH
```
#### **System Administration**

## **Creating A Location Description**

To create a location description:

At the LX: prompt, type **set location**, followed by a descriptive name of up to 24 alphanumeric and other typeable characters (ASCII 32 to 126 decimal - spaces are allowed). Press **Enter**.

Omitting any characters after typing 'set location' deletes any previously specified text.

#### *Examples*

The following command specifies Florida HQ as the descriptive location for the login banner:

LX: set location Florida HQ<Enter>

The following command deletes any previously specified location description:

LX: set location<Enter>

## **Displaying System Configuration Information**

The Show System command displays all system configuration information.

- Firmware version
- NIC module serial number and MAC address
- Hardware revision code and Flash size
- Uptime since last system restart
- System location description

To display system configuration information:

At the LX: prompt, type **show system** and press **Enter**.

#### *Example*

```
 System Information
```

```
 F/W Version: MRV LX-Series LX-4800 5.3b 
 NIC S/N: 1600001 
 MAC Address: 00-0a-9c-10-00-01 
 H/W Rev Code: 0 
 Flash Size: 2 MB 
Uptime: 0 days 6 hours 14 minutes 1 second
 Location: Florida HQ
```
#### **Creating A Descriptive Tower Name**

The Set Tower Name command assigns a descriptive name to a tower.

To create a tower name:

At the LX: prompt, type **set tower name**, followed by the absolute tower name, then the descriptive name of up to 24 alphanumeric and other typeable characters (ASCII 33 to 126 decimal spaces are not allowed). Press **Enter**.

#### *Example*

The following command adds the descriptive name Florida\_HQ\_1 to tower .a:

LX: set tower name .a Florida\_HQ\_1<Enter>

#### **Displaying Tower Information**

The Show Towers command displays information about the 4800. This information includes the absolute and descriptive In-Reach names.

To display tower information:

At the LX: prompt, type **show towers** and press **Enter**.

#### *Example*

LX: show towers<Enter> Tower Tower ID Name .A Florida\_HQ\_1

## **Creating A Descriptive Infeed Name**

The Set Infeed Name command assigns a descriptive name to an infeed.

To create a infeed name:

At the LX: prompt, type **set infeed name**, followed by the absolute infeed name, then the descriptive name of up to 24 alphanumeric and other typeable characters (ASCII 33 to 126 decimal spaces are not allowed). Press **Enter**.

#### *Example*

The following command adds the descriptive name HQ\_1\_Infeed\_A to the infeed on the 4800:

LX: set infeed name .aa HQ\_1\_Infeed\_A<Enter>

## **Displaying Infeed Information**

The Show Infeeds command displays information about all infeeds. This information includes the absolute and descriptive infeed names.

To display tower information:

At the LX: prompt, type **show infeeds** and press **Enter**.

#### *Example*

```
LX: show infeeds<Enter>
```
 Input Input Feed ID Feed Name .AA HQ 1 Infeed A .AB HQ\_1\_Infeed\_B

## **Displaying The In-Reach Firmware Version**

The Version command displays the In-Reach firmware version.

To display the firmware version:

At the LX: prompt, type **version** and press **Enter**.

## **Performing a Warm Boot**

The Restart command performs a warm boot of the 4800.

<span id="page-31-0"></span>NOTE: System user/outlet/group/port configuration or outlet states are NOT changed or reset with this command.

To perform a warm boot:

At the LX: prompt, type **restart** and press **Enter**.

## **TCP/IP Administration**

NOTE: A restart of the 4800 is required after setting or changing ANY TCP/IP configurations. See *Performing a Warm Boot* for more information.

#### **Setting the IP Address**

The Set Ipaddress command sets the TCP/IP address of the network interface controller.

To set the IP address:

At the LX: prompt, type **set ipaddress**, followed by the IP address and press **Enter**.

#### *Example*

The following command sets the IP address to 12.34.56.78:

LX: set ipaddress 12.34.56.78<Enter>

## **Setting the Subnet Mask**

The Set Subnet command sets the subnet mask for the network the PT40 will be attached to.

To set the subnet mask:

At the LX: prompt, type **set subnet**, followed by the subnet mask and press **Enter**.

#### *Example*

The following command sets the subnet mask to 255.0.0.0

LX: set subnet 255.0.0.0<Enter>

#### **Setting the Gateway**

The Set Gateway command sets the IP address of the default gateway the 4800 uses to access external networks.

To set the gateway IP address:

At the LX: prompt, type **set gateway**, followed by the gateway IP address and press **Enter**.

#### *Example*

The following command set the gateway IP address to 12.34.56.1:

LX: set gateway 12.34.56.1<Enter>

## <span id="page-32-0"></span>**Displaying Network Configuration Information**

The Show Network command displays TCP/IP and Telnet configuration information.

- IP address, subnet mask, and gateway
- Enabled-disabled status and port numbers for Telnet support
- Network status

To display network configuration information:

At the LX: prompt, type **show network** and press **Enter**.

#### *Example*

The following command displays the network configuration information:

```
LX: show network<Enter>
```
Network Configuration

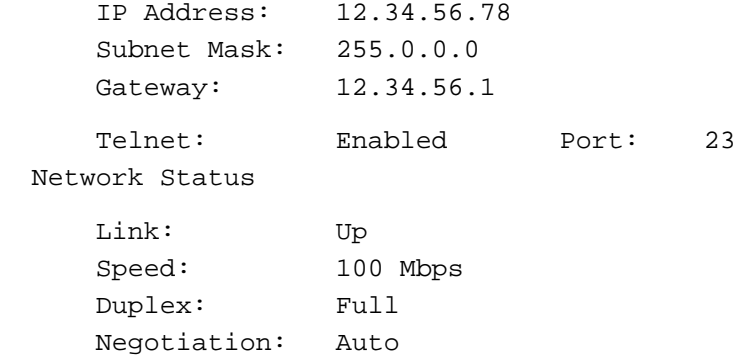

#### **Telnet Administration**

NOTE: A restart of the 4800 is required after setting or changing ANY Telnet/Web configurations. See *Performing a Warm Boot* for more information.

## **Enabling and Disabling Telnet Support**

The Set Telnet command is used to enable or disable Telnet support.

To enable or disable Telnet support:

At the LX: prompt, type **set telnet**, followed by **enabled** or **disabled** and press **Enter**.

#### **Changing the Telnet Port**

With Telnet support enabled, the Telnet server watches and responds to requests on the default Telnet port number 23. This port number may be changed using the Set Telnet Port command.

To change the Telnet socket:

At the LX: prompt, type **set telnet port**, followed by the port number and press **Enter**.

#### *Example*

The following changes the Telnet port number to 7001:

LX: set telnet port 7001<Enter>

#### <span id="page-33-0"></span>**FTP Administration**

You may upload new versions of firmware into the 4800 using File Transfer Protocol (FTP). This allows access to new firmware releases for firmware improvements and new features additions. The following commands are used to configure the 4800 for an FTP firmware upload. See Appendix B, Uploading Firmware for more information on initiating a FTP firmware upload.

## **Setting the FTP Host IP Address**

The Set FTP Host command sets the FTP host IP address allowing for firmware file uploads.

To set the FTP Host IP address:

At the LX: prompt, type **set ftp host**, followed by the Host IP address and press **Enter**.

#### *Example*

The following command sets the FTP Host IP address to 12.34.56.99:

LX: set ftp host 12.34.56.99<Enter>

## **Setting the FTP Username**

The FTP Username command sets the username as required by the FTP Host.

To set the FTP username:

At the LX: prompt, type **set ftp username**, followed by the FTP username and press **Enter**.

#### *Example*

The following command sets the FTP username to Guest:

LX: set ftp username guest<Enter>

## **Setting the FTP Password**

The FTP Password command sets the password as required by the FTP Host.

To set the FTP password:

At the LX: prompt, type **set ftp password**, followed by the FTP password and press **Enter**.

#### *Example*

The following command sets the FTP password to OpenSesame:

LX: set ftp password OpenSesame<Enter>

#### **Setting The Filename To Be Uploaded**

The FTP Filename command sets the filename of the firmware file to be uploaded.

To set the FTP filename:

At the LX: prompt, type **set ftp filename**, followed by the firmware filename and press **Enter**.

#### *Example*

The following command sets the FTP filename to snb s50a.bin:

LX: set ftp filename snb\_s50a.bin<Enter>

# <span id="page-34-0"></span>**Setting The Filepath For The File To Be Uploaded**

The FTP Filepath command sets the filepath for the firmware file to be uploaded.

To set the FTP filepath:

At the LX: prompt, type **set ftp filepath**, followed by the filepath and press **Enter**.

#### *Example*

The following command sets the FTP filepath to ftp://Software:

LX: set ftp filepath ftp://Software<Enter>

## **Displaying FTP Configuration Information**

The Show FTP command displays all FTP configuration information.

- FTP Host IP address
- FTP Host username and password
- Firmware filepath and filename

To display FTP configuration information:

At the LX: prompt, type **show ftp** and press **Enter**.

#### *Example*

The following command displays the FTP configuration information:

```
LX: show ftp<Enter>
```

```
 FTP Configuration 
   Host IP Address: 12.34.56.99 
   Username: guest 
   Password: OpenSesame 
   Directory: ftp://Software 
  Filename: snb s52a.bin
```
Some fields are display-only and cannot be changed. Other fields may be changed by toggling among preset values or by entering text. The following sections describe each field.

## **Location**

The display-only Location field contains text that was specified with the Set Location command. The text in this field is also appended to a Welcome to banner that appears when a user successfully logs in.

## **Input Load**

The display-only Input Load field indicates the current cumulative input load in amperes of all devices attached to the 4800 Series. You may also obtain this value from the command line with the Iload command, or by viewing the Input Current LED on the front of the 4800 Series.

# **Port Name**

The editable Port Name field contains a descriptive name for the device connected to the port. Use this name in commands that require a port name, as an alternative to using the port 's absolute name. See "Outlet Naming and Grouping" for more information about outlet names.

To specify a port name:

Position the cursor in the relevant Port Name field.

Type e. If you are changing an existing name, press the **Backspace** key to erase characters. Type a 1-8 character name. Press **Enter** or **Tab**.

## **Module Status**

The display-only Module Status field indicates the port 's current status.

#### **Module Status Field Values**

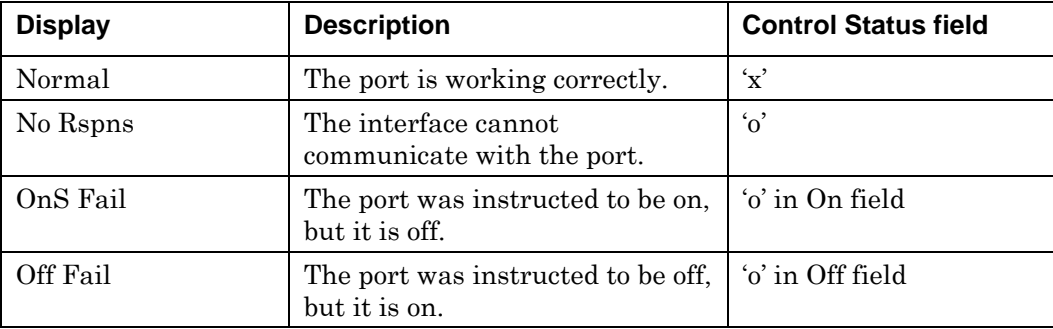

## **Minimum-On Time**

The editable Minimum-On Time field indicates the minimum amount of time that a port will stay on before it can be turned off by a command. The default value is Ø.

## **Minimum-Off Time**

The editable Minimum-Off Time field indicates the minimum amount of time that a port will stay off before it can be turned on by a command. The default is  $\emptyset$ . During a reboot, the value in this field determines the time that a port remains in the off state during the reboot cycle, if it is longer than 15 seconds.

You may use this value to stagger the startup of ports when a command is issued to reboot multiple ports at the same time. For example, setting different minimum-off time values may be useful when you issue a Reboot All command or a Reboot command for a large group.

NOTE: The wake-up power sequencing feature applies only when the entire 4800 Series unit receives power, not when the power state is changed from the command line.

It may be important in your configuration to set the minimum-off time values differently to avoid a circuit overload caused by an excessive in-rush of current that may occur when too many devices power up simultaneously.

The following example shows one way to configure the minimum-off time values for the four ports: Minimum-Off Time: 00:00:15 00:00:30 00:00:45 00:01:00

To change a port 's minimum-off time value:

Position the cursor in the port 's Minimum-Off Time field and press the **Spacebar** or the **Plus** (+) or **Minus** (-) key. Each press moves through preset values to a one hour maximum.

The preset values are: 15 seconds, 30 seconds, 45 seconds, 1 minute, 1 minute 15 seconds, 1 minute 30 seconds, 1 minute 45 seconds, 2 minutes, 3 minutes, 4 minutes, 5 minutes, 10 minutes, 15 minutes, 30 minutes and one hour.

# **Wake-up State**

The editable Wake-up State field indicates the state that the port will go to, in sequence, when the 4800 Series is powered up, either during normal operation or when power is restored after an outage. The options are On and Off. The default is On. When power is first supplied to the 4800 Series, the ports are off. Shortly after the 4800 Series wakes up, the ports are sequenced on in twosecond increments.

Only ports that are set with a wake-up state of Off will remain off.

To change a port 's wake-up state:

Position the cursor in the field and press the **Spacebar**, the **Plus** (+) key or the **Minus** (-) key. Each press toggles between On and Off .

# **Group**

The editable Group field may contain a descriptive name. All ports with the same group name may be acted upon simultaneously with the On, Off and Reboot commands from the command line. Only command line actions that contain the group name parameter will cause all ports within the same group to power up, down or reboot as a group.

If you assign the same group name to a significant number of ports, consider staggering the minimum-off time values of the affected ports to help prevent an excessive in-rush load from occurring when a command is issued to reboot the group.

To specify a group name:

Position the cursor in the port's Group field.

Press **e**. If you are changing an existing name, press the **Backspace** key to erase characters. Type a 1-8 character name. Press **Enter** or **Tab**.

# **Access**

The editable Access field allows the administrator to easily change port access for the usernames Admn, Gen1 and Gen2. Port access for additional usernames must be enabled with the Add Port command from the command line.

To change port access for the Admn, Gen1 or Gen2 usernames:

- 1. Position the cursor in the port 's Access field.
- 2. Use the **Spacebar**, the **Plus** (+) key or the **Minus** (-) key to switch among the preset options: All -grants port access to Admn, Gen1 and Gen2 (this is the default). *Admn* -grants port access to Admn. *Gen1* -grants port access to Admn and Gen1. *Gen2* -grants port access to Admn and Gen2.

## <span id="page-37-0"></span>**Page**

When you want to display, you may use this page name as a parameter in the Show command, or you may specify a page with its absolute name: .A for page 1, .B for page 2, .C for page 3, .D for page 4 etc.

To specify a page name:

- 1. Position the cursor in the Page field.
- 2. Press **e**. If you are changing an existing name, use the **Spacebar** to erase characters. Type a 1- 8 character string. Press **Enter** or **Tab**.

## **Temperature**

Environmental temperature monitoring is not currently available on the 4800 Series.

#### **Ending a Session**

If you made configuration changes during the session, they are automatically stored in non-volatile memory. After you end the session, wait for the following message before taking any action that will power down the LX:

```
Updating configuration memory ... 
Update complete 
Session ended
```
A session ends automatically after five minutes of inactivity.

To end a session:

From the LX: prompt, type quit and press **Enter**.

# **4800 LX Series Notes and Restrictions**

## **Megavision Support**

This release does not support SNMP for Megavision.

## **Setting the 4800 to Factory Defaults**

When the 4800 is set to Factory defaults, the 4800 disables SCP. SCP must be re-enabled at the 4800's own CLI. Defaulting the 4800 resets parameters such as SCP Authentication, SCP username and password, Power CLI, the factory reset button setting, Power boot sequence, and outlet states.

#### **Defaulting the LX Async Port**

Defaulting only the LX async port removes the locally stored single point of control parameters (outlet names, outlet groups and the like). All outlet groups associated solely to that single LX port are removed. Outlets associated to the defaulted LX port are removed from other outlet groups that may span several other LX ports configured for power management.

#### **Boot Sequencing**

Boot Sequencing to utilize the per outlet boot timers requires the "power cli" be disabled. Additionally, the "wake-up state" for each outlet must be turned off.

# <span id="page-38-0"></span>**Cluster Search and Explore**

Cluster Search and Explore is not supported in this release.

# **Appendix A - Resetting to Factory Defaults**

You may reset the non-volatile RAM that stores all configurable options. This clears all administrator-editable fields and resets all command line configurable options to their default values, including usernames and passwords.

You may reset the unit to factory defaults by issuing a command or by pressing the reset button. You must have administrator-level privileges to issue the command. Using the reset button may be necessary when a forgotten password prevents administrator login. Either method updates the current working configuration to the factory defaults.

To reset the unit to factory defaults from the command line:

At the LX: prompt, type set cnfg all factory and press **Enter**.

When the command completes successfully, the following message appears, where **n** is the total number of ports divided by 4:

Config changed on n board(s), 0 ignore(s).

At the LX: prompt, type quit to write the configuration permanently.

To reset the 4800 Series to factory defaults using the reset button:

On the front of the 4800 Series, locate the recessed reset button directly beside the Serial Port. You will need a non-conductive, non-metallic tool that fits inside the recess.

Insert the tool in the recess, then depress and hold the reset button for at least ten seconds. If you press and hold the reset button for more than 15 seconds, the reset will abort.

# <span id="page-39-0"></span>**Appendix B - Uploading Firmware**

You may upload new versions of firmware using File Transfer Protocol (FTP). This allows access to new firmware releases for firmware improvements and new features additions.

NOTE: To begin an FTP upload session, you must first configure the FTP Host address, username/password, filename and filepath.

You may initiate an FTP upload session by issuing a command. You must have administrator-level privileges to initiate an upload.

## **To Initiate An FTP Upload Session From The Command Line**

The Restart FTPLoad command initiates an upload of firmware. Upon issuing this command the unit will restart and upload the firmware file specified with the FTP Filename command from the previously configured FTP Host. See "FTP Administration" for more information.

To initiate an FTP firmware upload session:

At the InReach: prompt, type **restart ftpload** and press **Enter**.

# <span id="page-40-0"></span>**Appendix C - Technical Specifications**

# **Standard Models**

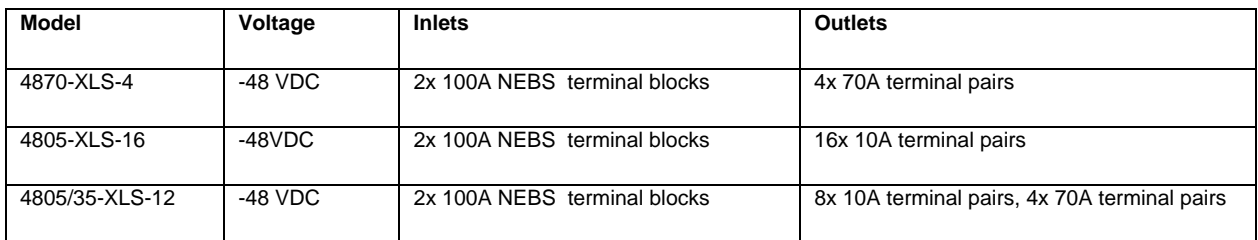

# **Power Ratings**

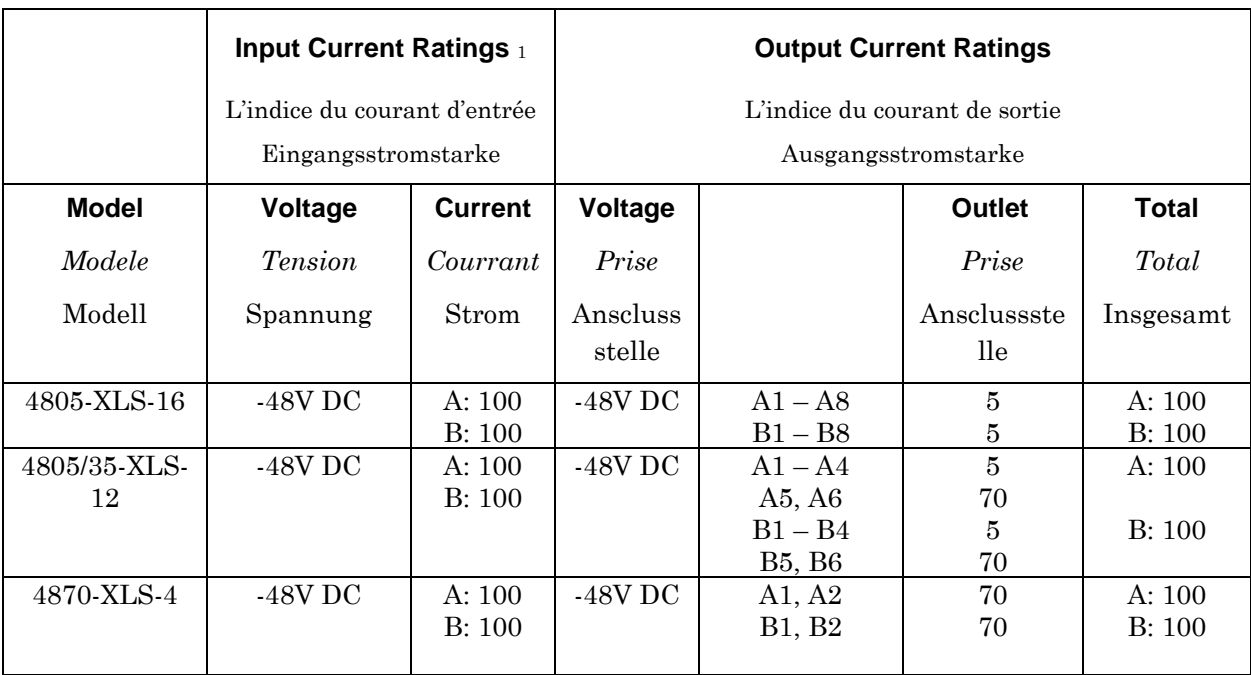

<sup>1</sup> All current ratings are in amperes.

*Tous les indices de courant sont en amperes*.

Alle Angaben der Stromstarke erfolgen in Ampere.

# **Physical Specifications**

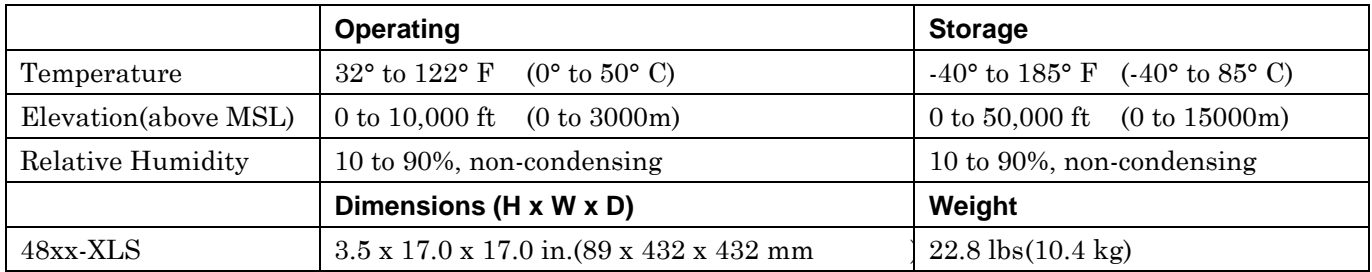

# <span id="page-41-0"></span>**Data Connection**

# **RS-232 Serial Port**

The 4800 Series is equipped standard with an RJ45 RS-232c serial port. This connector may be used for direct local access or from other serial devices such as an LX-4000 Series. An RJ45 crossover cable is provided for connection to an RJ45 DTE serial port.

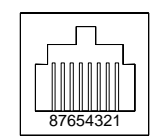

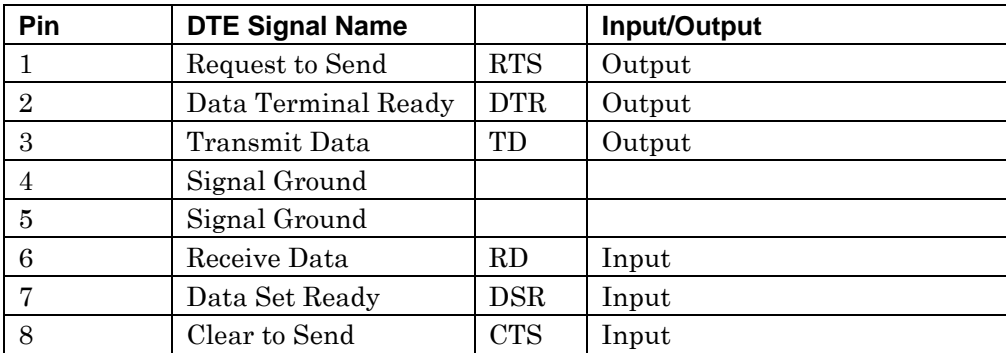

#### **RS-232 Serial Port**

# <span id="page-42-0"></span>**RJ45 to RJ45 Crossover Cable Specifications**

The cable should be a 6-wire crossover cable terminated at both ends with 8 position, 8 contact RJ45 male connectors. Place the 6-wire cable only between positions 2 through 7 of each RJ45 connector, with positions 1 and 8 void of wire. The pinout follows:

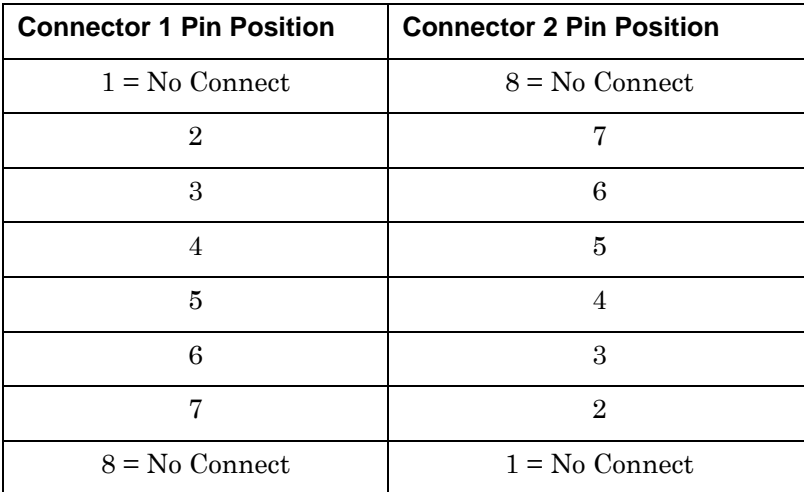

# **LED Indicators**

The 4800 Series is equipped with a status LED for each power receptacle. A lit/on LED indicates that power is being supplied at the port and a darkened/off LED indicates that there is no power at the port.

# **Inlet Connections**

The 4800 is equipped with two input blocks, each containing three clearly labeled terminal positions. Connections are made using two-hole copper compression lugs for dual-stud blocks.

# **WARNING Reverse polarity will damage the 4800 Remote Power Manager! Verify proper polarity before connecting to a power source!**

## **Two-hole Copper Compression Lugs**

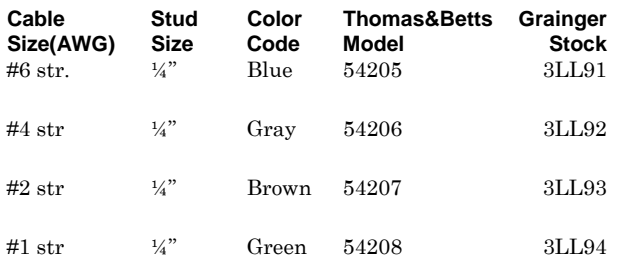

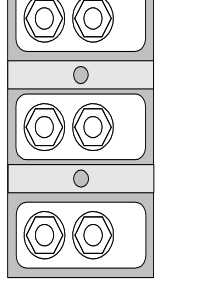

**-48VDC**

**GND +RTN**

<u>ခွ</u>

Ę

*Grainger catalog #390 (1999-2000)* 

## <span id="page-43-0"></span>**Outlet Connections**

The 4800 is equipped with four to sixteen terminal outlet pairs each containing clearly labeled terminal positions. Connections are made using two-hole copper compression lugs for dual-stud blocks, and bare stripped wire for high-density screw-down blocks. For the dual stud lugs, please reference the table above.

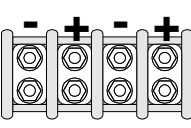

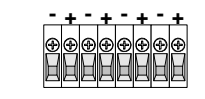

Dual Stud Terminal

Screw -down Terminal

## **Fuse Values**

The following table explains the maximum current and the allowable fuse values for each model.

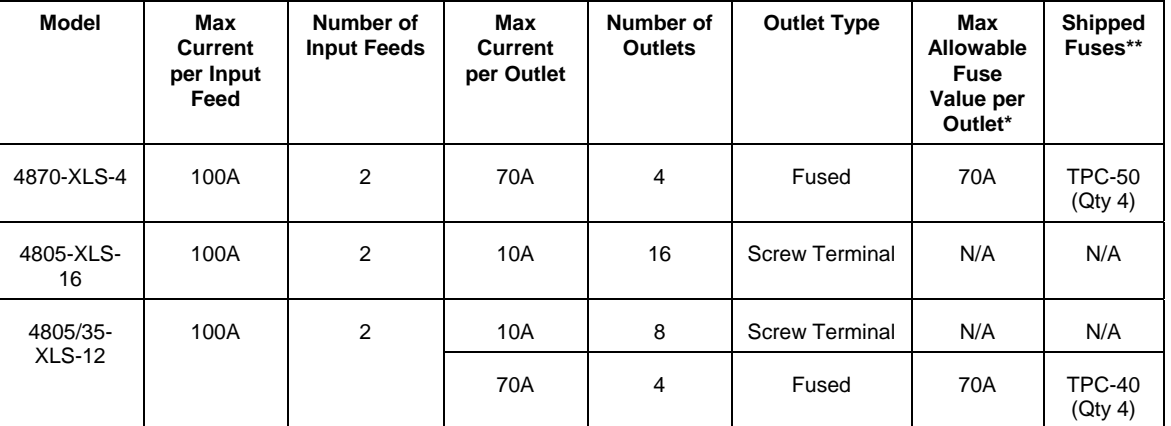

\* This value is per individual outlet. Fusing for each outlet shall not exceed the max current for that outlet. Combined fusing for all outlets on one Input Feed shall not exceed the max current for that feed.

# **TPC Fuse**

DC 4800 Power Managers with high-power outlet terminal pairs are equipped with TPC fuses for circuit protection. You can use equivalent fuses from another vendor. Cooper-Bussmann TPC fuses offer the following features:

- Current-limiting
- 100,000A interrupt rating
- LED indicator for blown fuse
- Easily replaceable without special tools
- Containment of arcs, molten metals and gases during fuse opening
- Color-coded current ratings from 25A to 75A for use with a 4800 RPM.

<sup>\*\*</sup> This is the value of the default fuses shipped with all new units. Information on ordering additional fuses or different fuse values is provided in the following sections; "TPC Fuse," and "Suggested Fuse Ordering Information."

# **Suggested Fuse Ordering Information**

## **TPC Telpower Current Limiting Fuses**

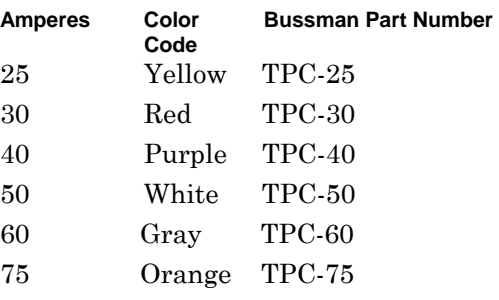

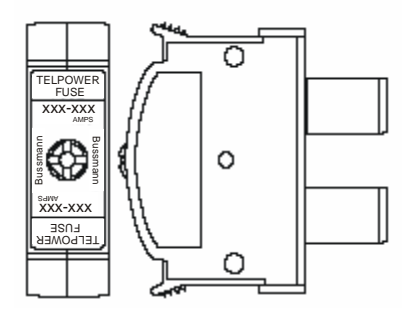

*CooperBussman product data-sheet #5023* 

# **Push-Pull Circuit Breaker**

DC 4800 Remote Power Managers with low-density outlet terminal pairs rated less than 35A are equipped with Push-Pull circuit breakers for circuit protection.

NOTE: MRV does NOT recommend using the breaker as a local ON/OFF switch.

# **Latching Circuit Breaker**

DC 4800 Remote Power Managers with low-density outlet terminal pairs rated greater than 35A may be equipped with thermal circuit breakers for circuit protection.

NOTE: MRV does NOT recommend using the breaker as a local ON/OFF switch.

## **INDEX**

**4**

4800 series connecting to, 10

#### **A**

administration commands, 20 Administrative Command Summary, 13

# **C**

command line using, 12 compliance, 5 Connecting Devices to the 4800 Series, 9 Connecting to the 4800 Series, 10 control screen access field, 38 group field, 38 input load field, 36 location field, 36 minimum-off-time field, 37 minimum-on-time field, 37 module status field, 37 temperature field, 39 wake-up state field, 38

Data Connection, 43

Ending a Session, 39

factory defaults resetting to, 40 fuse ordering, 46 fuse values, 45

**I**

**D**

**E**

**F**

Installation, 7 Interfaces, 10

LED Indicators, 44 logging in, 11

## **O**

**L**

Operations, 10 operations commands displaying port status, 16 ending a session, 20 rebooting ports, 15 starting a new session, 20 turning ports off, 15 turning ports on, 15 Operations commands, 14 Outlet Naming and Grouping, 11

## **P**

**Q**

Passwords, 11

Quick Start, 7

# **R**

resetting to factory defaults, 40 RJ45 to RJ45 Crossover Cable Specifications, 43 RS-232 Serial Port, 43

## **S**

**T**

Safety Precautions, 5

Usernames, 11

Technical Specifications, 42 TPC Fuse. *See* Turning Ports On, 15

**U**

#### $\frac{47}{47}$